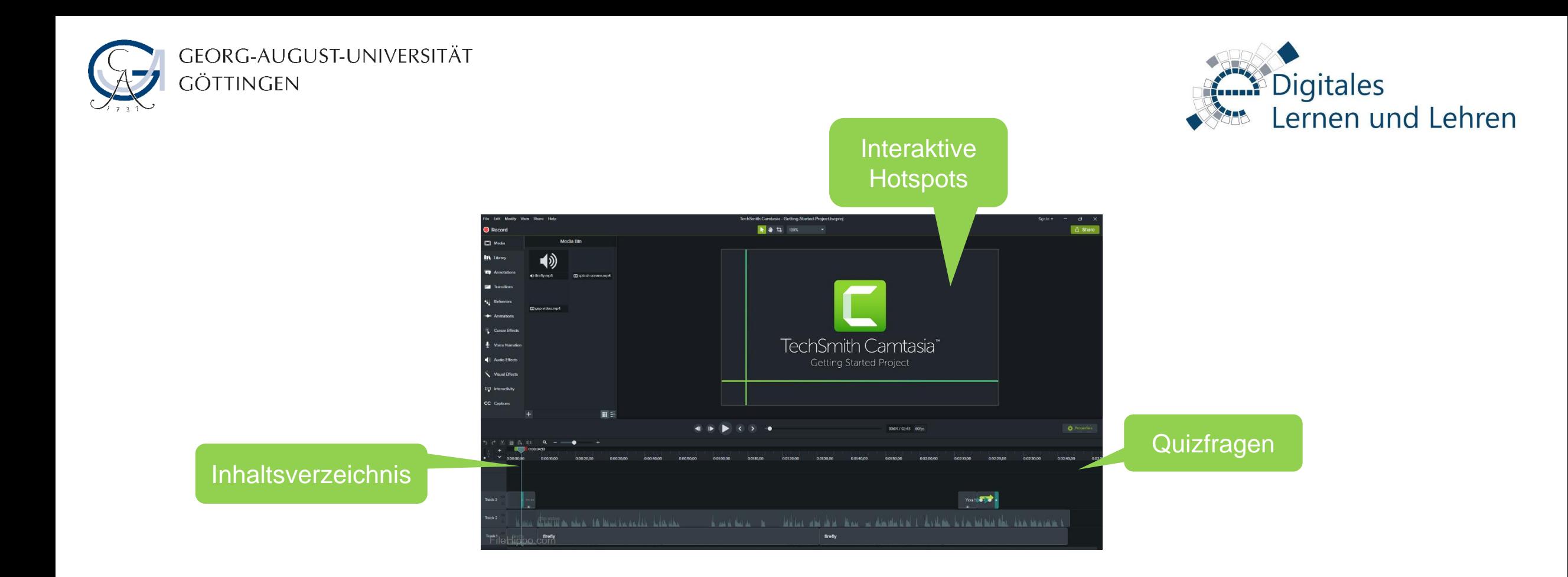

## Hochladen eines interaktiven Videos mit dem SmartPlayer von Camtasia auf StudIP

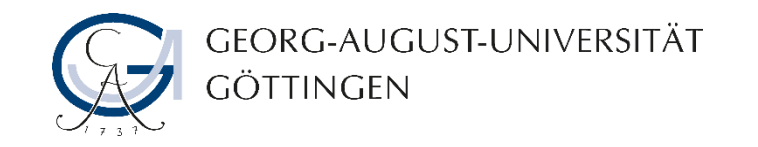

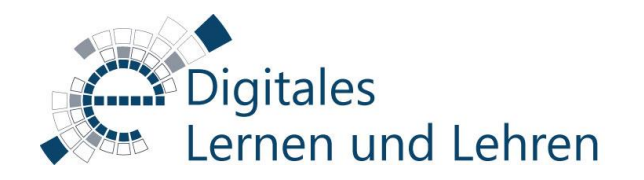

# Inhaltsverzeichnis

- 1. [Wofür benötige ich den SmartPlayer?](#page-2-0)
- 2. [Vorbereitungen](#page-6-0)
- 3. [Hochladen in StudIP](#page-7-0)
- 4. [Exkurs: Externes Teilen des Videos](#page-10-0)
- 5. [Kontakt](#page-12-0)

<span id="page-2-0"></span>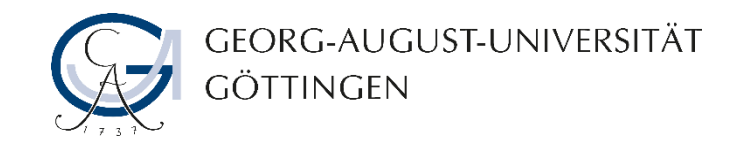

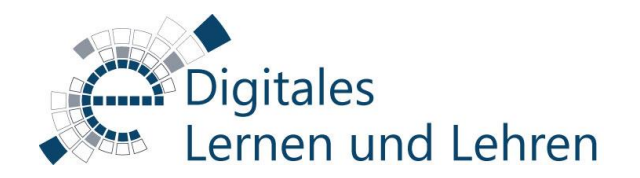

### Wofür benötige ich den SmartPlayer?

Einfache Videos ohne interaktive Elemente können wie gewohnt über das Mediacast 2 Modul auf StudIP hochgeladen werden ([siehe Anleitung\)](https://www.uni-goettingen.de/de/document/download/4c275aaab627ba0b9e1745208c271c5c.pdf/Anleitung_Mediacast2_Lehrende.pdf).

Interaktive Elemente, die Sie bereits in Camtasia angelegt haben (Interaktiver Hotspot, Quiz-Funktion, Inhaltsverzeichnis) benötigen jedoch den SmartPlayer, damit die interaktiven Funktionen bei der Weitergabe des Videos nicht verloren gehen.

Bevor Sie mit der Erstellung eines interaktiven Videos beginnen, empfehlen wir Ihnen das Lernmodul in der Stud.IP-Veranstaltung ["Einsatz von Videos in der Lehre"](https://studip.uni-goettingen.de/dispatch.php/course/details?sem_id=3d29228537b102469bd59a670173a6e2&again=yes) durchzublättern.

Dort finden Sie detaillierte Informationen über die didaktischen Einsatzmöglichkeiten von Videos, einschließlich interaktive Videos.

Sie können die interaktive Videos mit mehreren Tools abhängig von Ihrem aktuellen Bedarf erstellen. Schauen Sie bitte in das Lernmodul, um eine Übersicht der vorhandenen Tools zu bekommen.

Wir empfehlen grundsätzlich die Benutzung der Uniinternen Tools wie **"ILIAS Interactive Video Plug-In"** und **"H5P Interactive Video"**. Eine Übersicht finden Sie [hier.](https://www.uni-goettingen.de/de/576435.html) Gerne beraten wir Sie aber auch individuell. Schreiben Sie uns dazu einfach eine E-Mail an [elearning@uni-goettingen.de.](mailto:elearning@uni-goettingen.de)

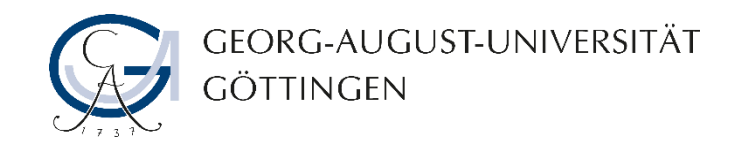

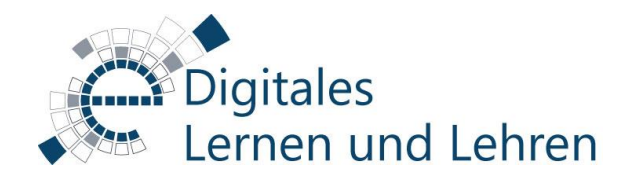

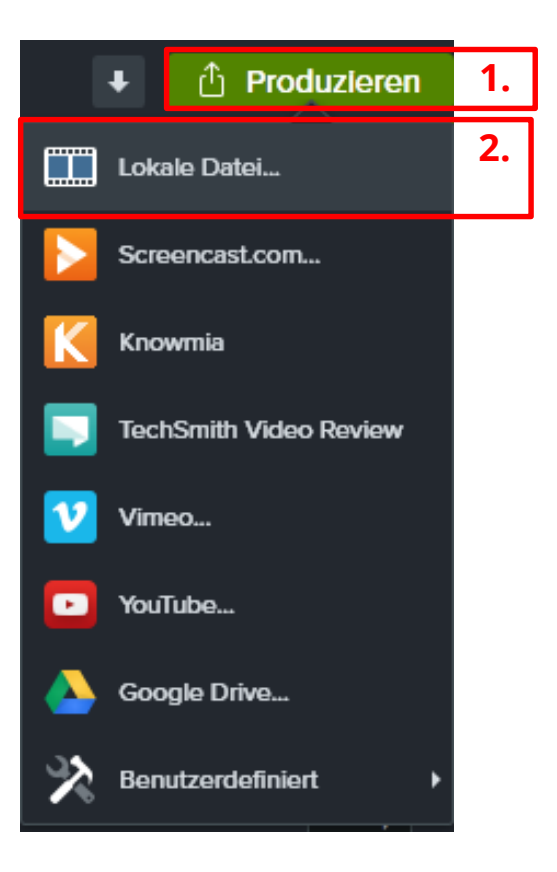

Erstellen Sie ein **Lernvideo** (Handreichung der Universität Göttingen [zur Erstellung von Lernvideos\) mit Camtasia.](https://www.uni-goettingen.de/de/document/download/bebe0a656192100aef70a5720eb05b7e.pdf/Handreichung Lernvideos.pdf)

Folgen Sie den nachfolgenden Schritten ausschließlich dann, wenn Sie in Camtasia **interaktive Elemente (Inhaltsverzeichnis, interaktiver Hotspot, Quiz-Funktion)** verwendet haben. Anderenfalls laden Sie das Video einfach ohne SmartPlayer bei StudIP hoch.

[Erfahren Sie mehr über übliche Verfahren zum Hochladen von Videos](https://www.uni-goettingen.de/de/document/download/4c275aaab627ba0b9e1745208c271c5c.pdf/Anleitung_Mediacast2_Lehrende.pdf) ohne interaktive Elemente…

- 1. Zum Export der Videodatei aus Camtasia mit dem SmartPlayer, klicken sie auf "Produzieren/Weitergeben".
- 2. Wählen Sie dort die Option "Lokale Datei..." aus.

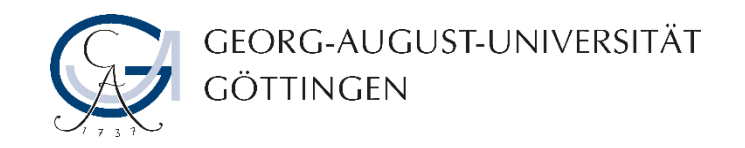

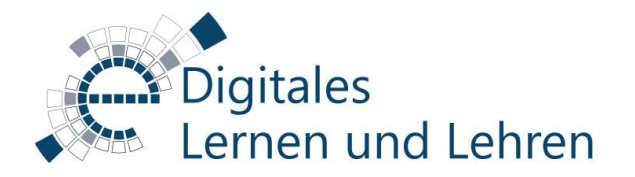

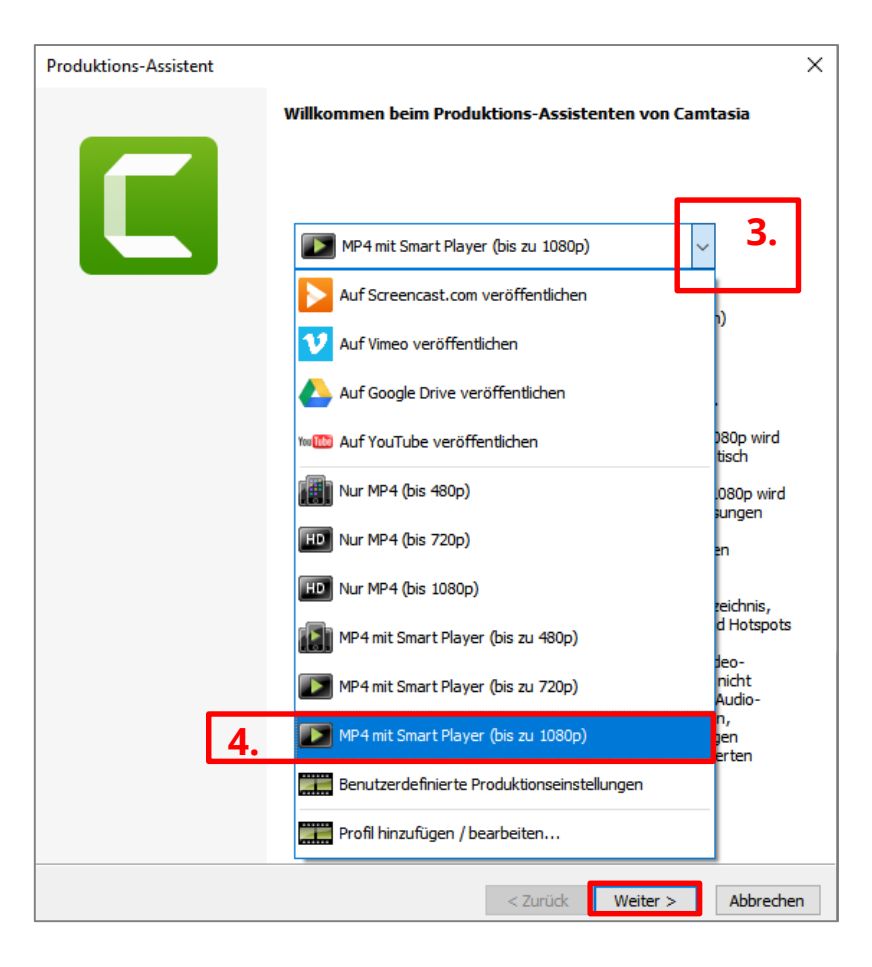

3. Sobald Sie auf die Option "lokale Datei" angeklickt haben, wird sich ein Drop-Down-Menü auf dem nächsten Dialogfenster einblenden. Klicken Sie auf dem kleinen Pfeil, um das Menü zu öffnen.

4. Wählen Sie dort "MP4 mit Smart Player (bis zu 1080p)" aus und bestätigen Sie den Vorgang mit "Weiter >".

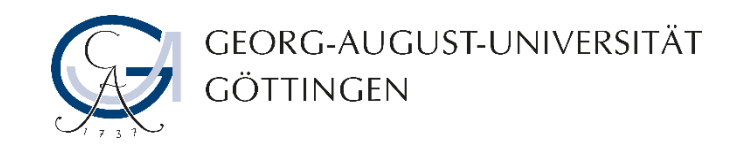

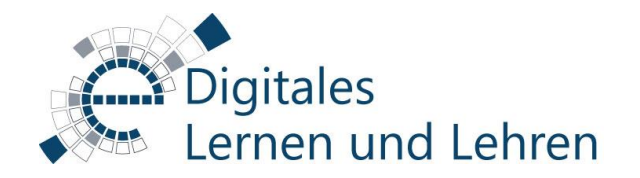

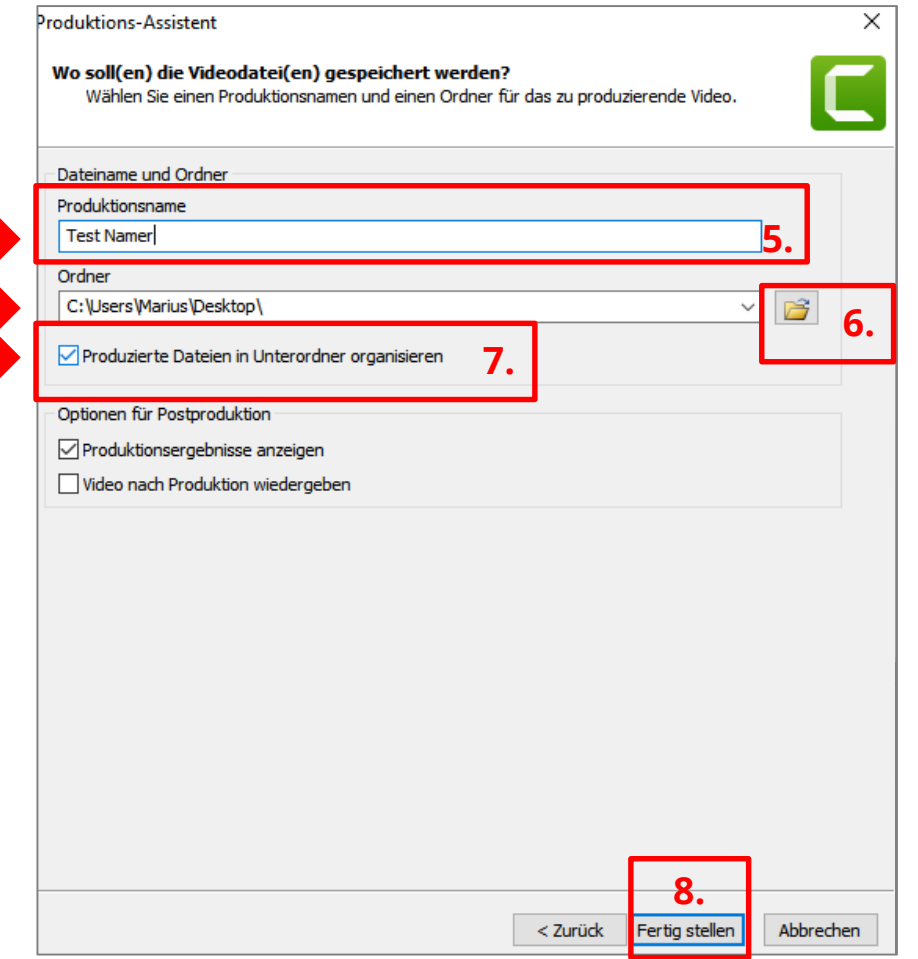

5. Vergeben Sie einen **Namen**.

6. Legen Sie den **Speicherort** für das Video fest.

7. Gehen Sie sicher, dass das Häkchen bei "Produzierte **Dateien in Unterordner organisieren**" gesetzt ist.

8. Bestätigen Sie den Vorgang mit "Fertig stellen".

<span id="page-6-0"></span>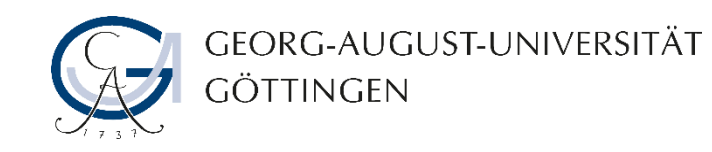

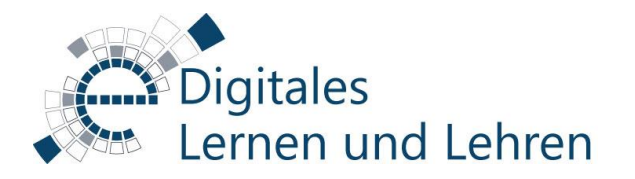

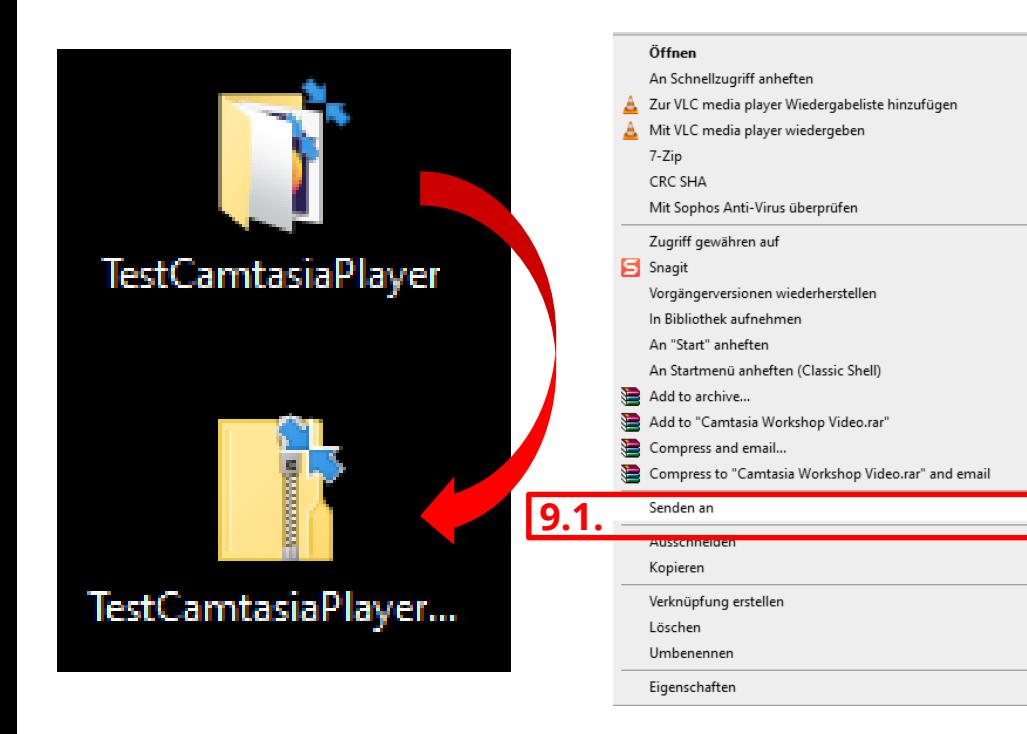

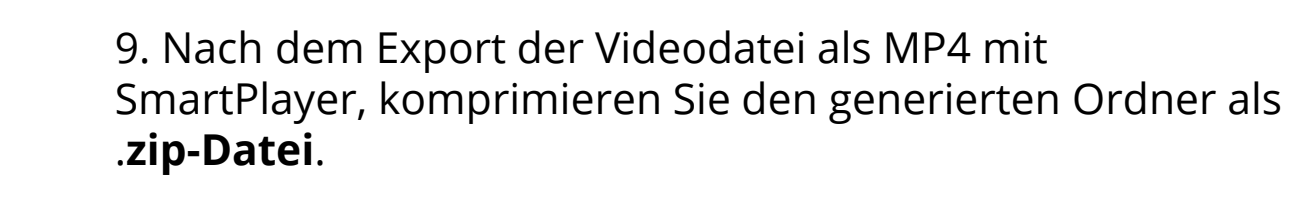

9.1. Rechtsklick auf den Ordner -> Senden an -> ZIPkomprimierter Ordner.

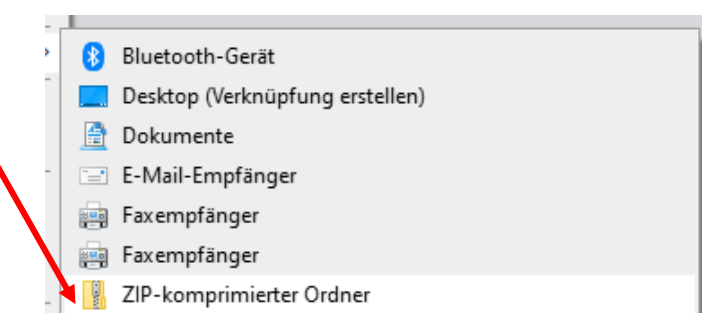

Diese .zip-Datei kann nun im Mediacast 2 Modul auf StudIP hochgeladen werden.

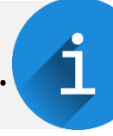

<span id="page-7-0"></span>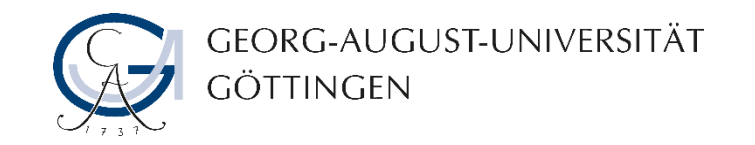

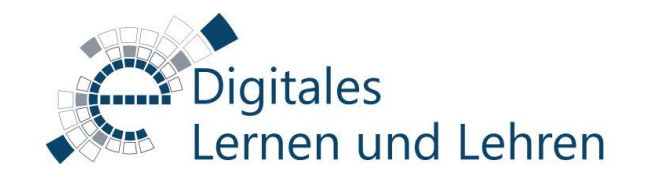

### Hochladen in StudIP

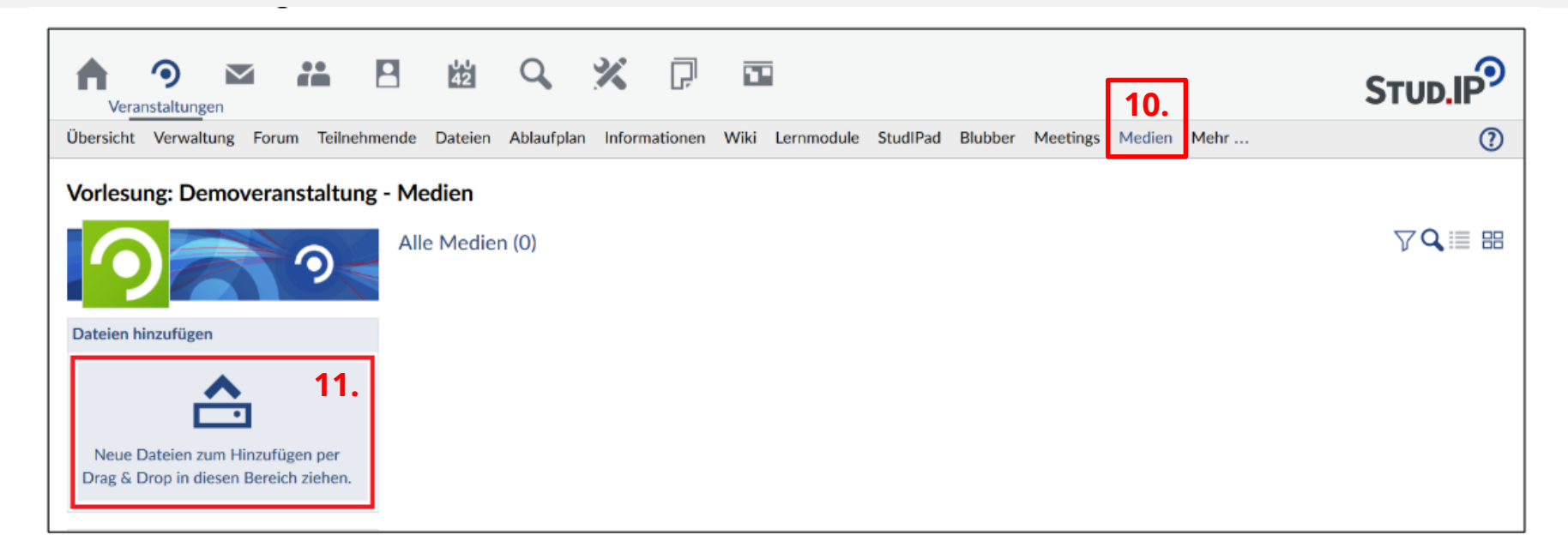

10. Öffnen Sie das Mediacast 2 Modul Ihrer Veranstaltung auf StudIP. [\(Anleitung zum Aktivieren des](https://www.uni-goettingen.de/de/document/download/4c275aaab627ba0b9e1745208c271c5c.pdf/Anleitung_Mediacast2_Lehrende.pdf)  Mediacast 2 Moduls).

11. Klicken Sie auf den Bereich "**Datei hinzufügen**" und wählen Sie die .zip-Datei aus.

11.1. Oder ziehen Sie die .zip-Datei per Drag & Drop (Klicken & Ziehen) aus der Dateiverwaltung Ihres Rechners in den Bereich.

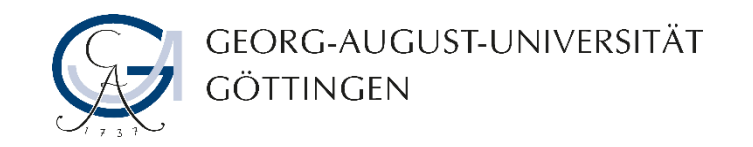

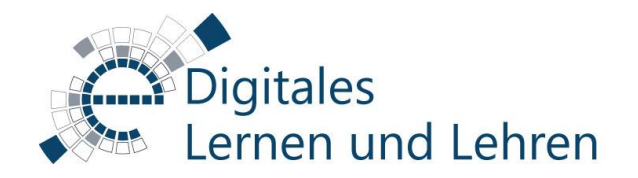

### Hochladen in StudIP

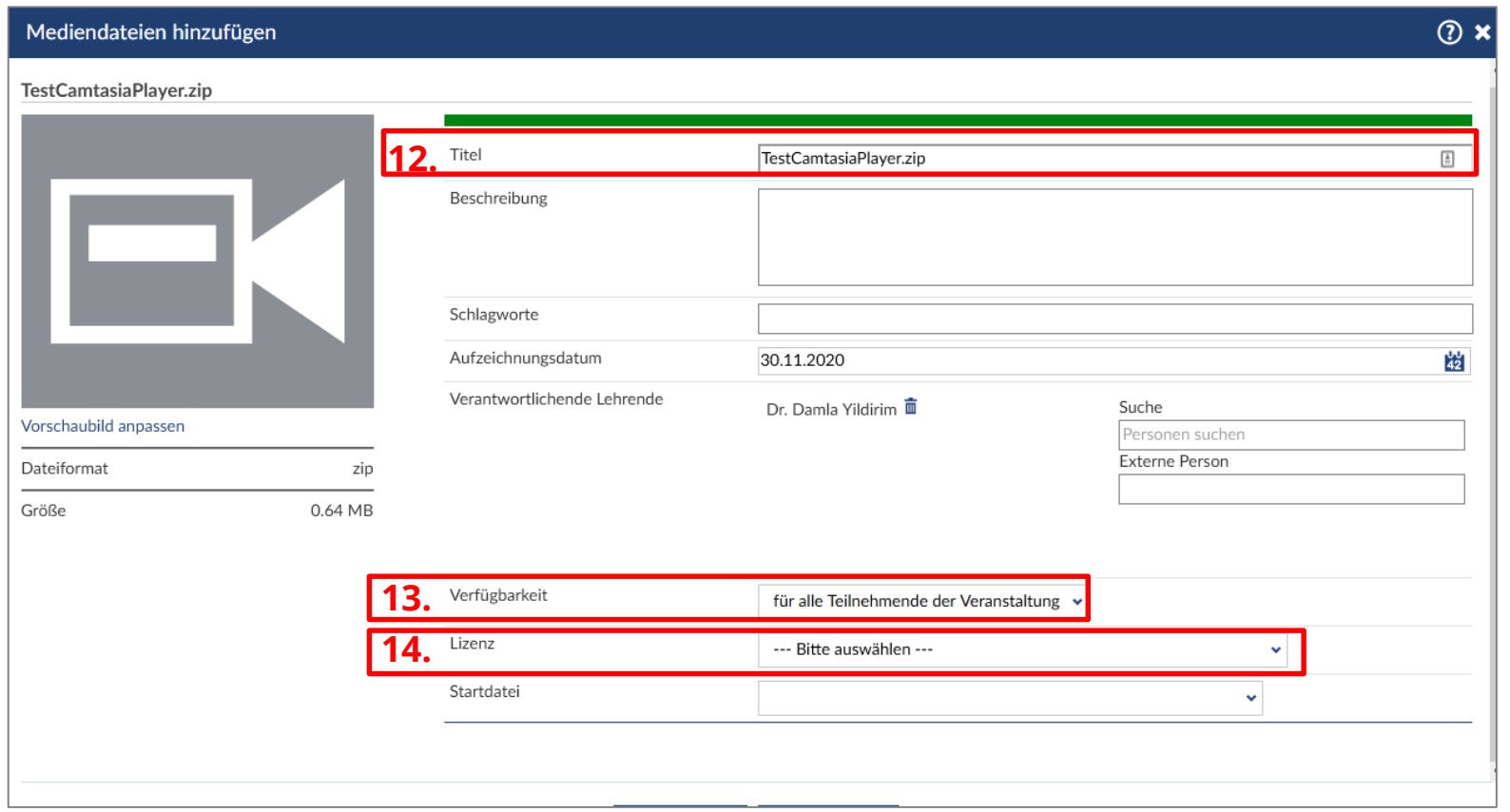

12. Vergeben Sie unter "Titel" einen Namen für das Video.

13. Legen Sie die **Verfügbarkeit** fest.

14. Wählen Sie die entsprechend passende **Lizenz** (i.d.R. selbst erstelltes Material).

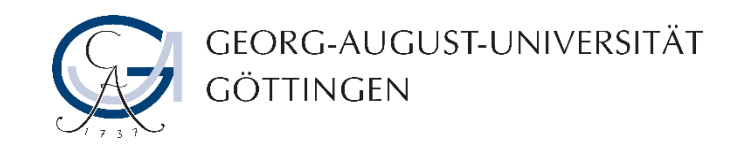

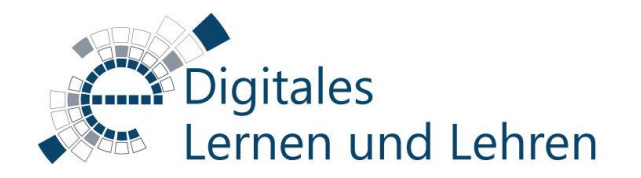

# Hochladen in StudIP

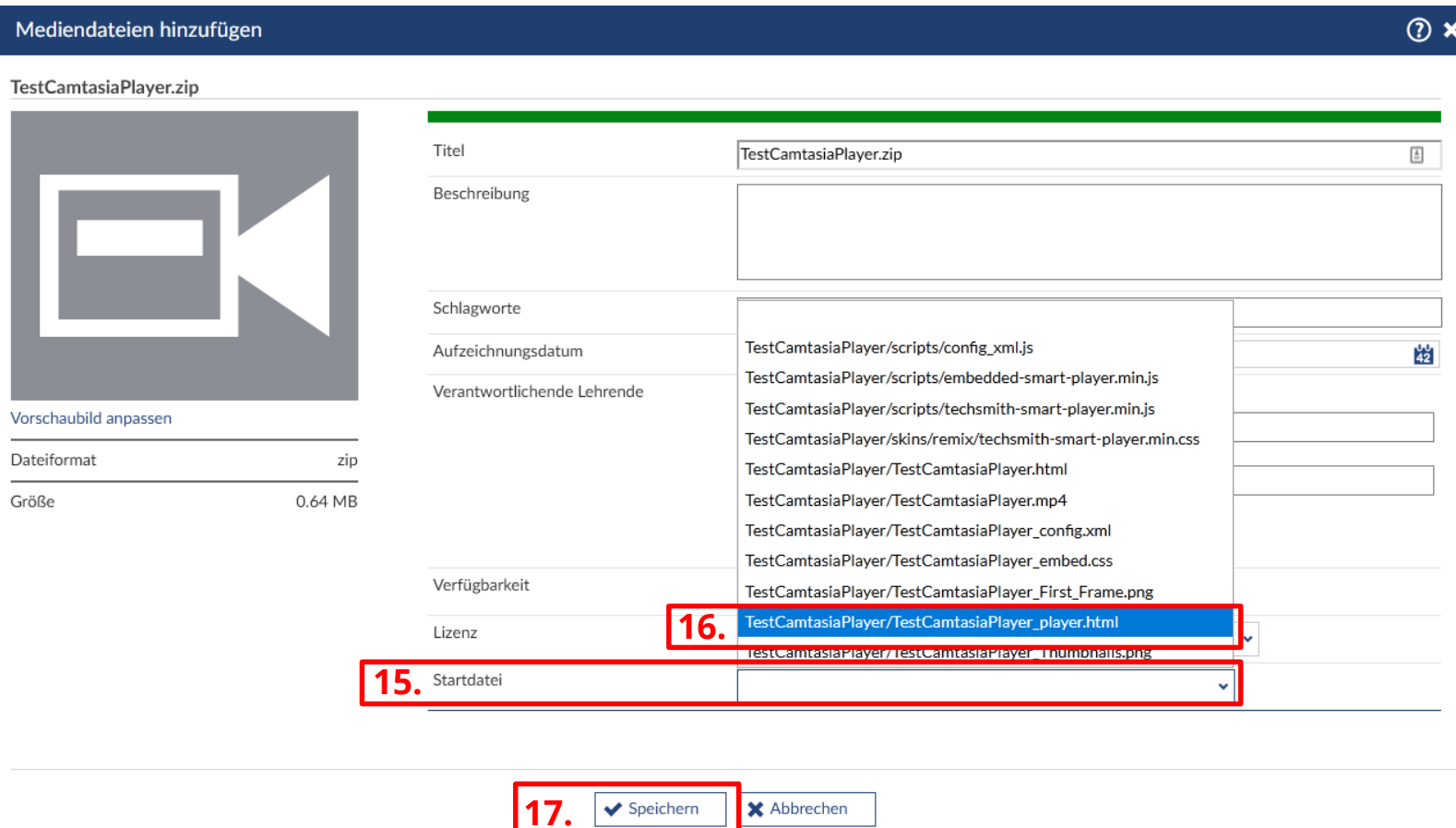

15. Klicken Sie auf das Feld "Startdatei".

16. Wählen Sie als **Startdatei** die Datei mit der Endung \_player.html.

17. Klicken Sie dann auf "**Speichern**".

18. Nach einem kurzen *Konvertierungsprozess*, der je nach Auslastung des Servers zwischen wenigen Minuten und wenigen Stunden dauern kann, ist das Video nun wie gewohnt im Medienreiter abspielbar.

<span id="page-10-0"></span>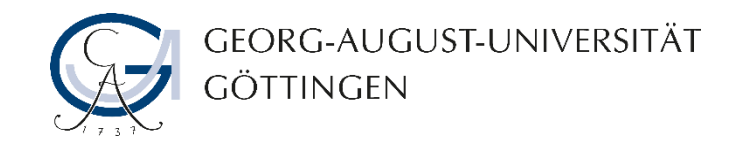

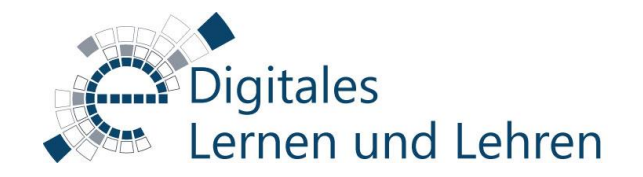

#### Exkurs: externes Teilen des interaktiven Videos

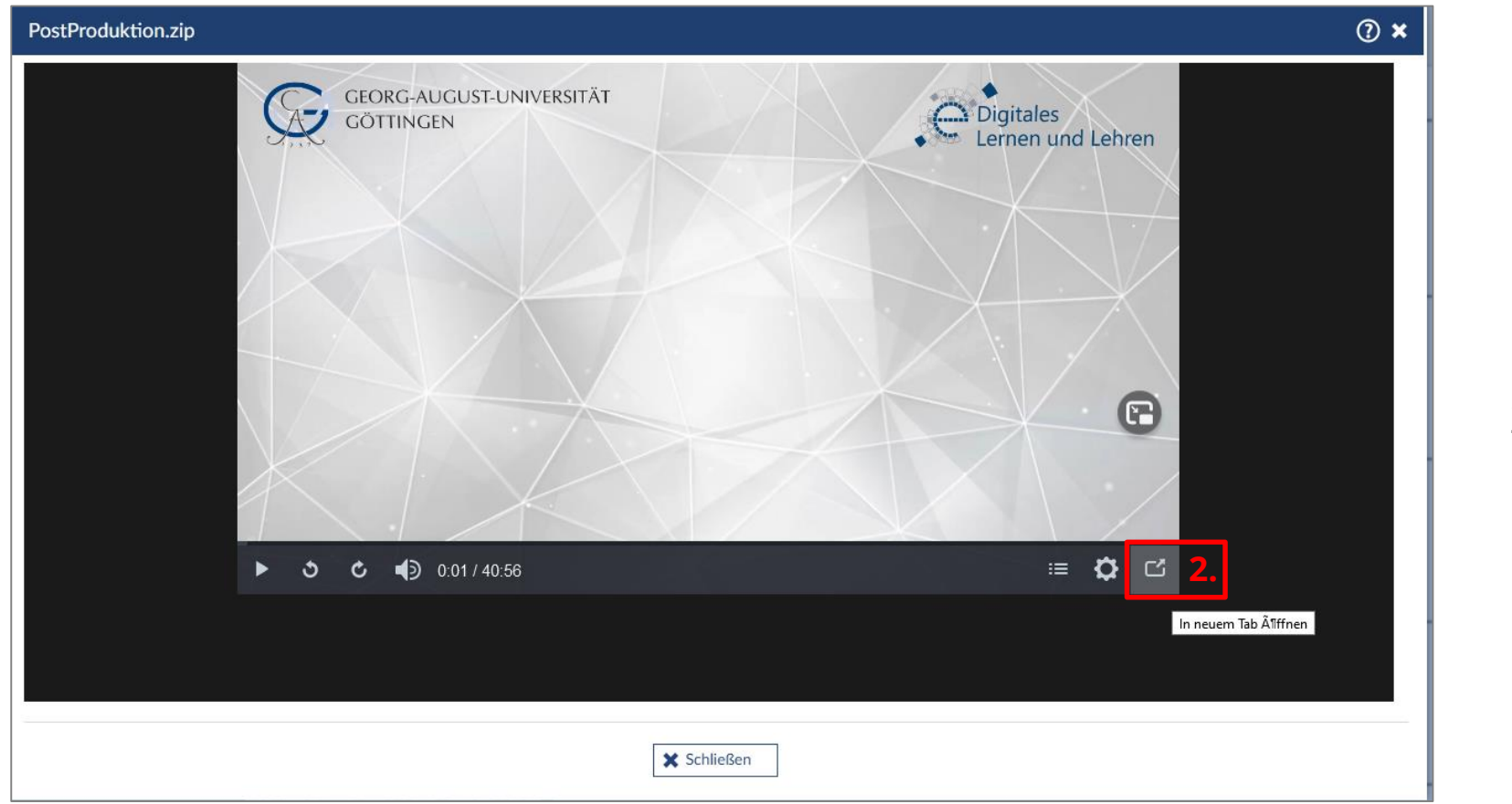

1. Öffnen Sie die Datei im Medienreiter der Veranstaltung.

2. Klicken Sie auf das Symbol "In **neuem Tab öffnen**" (unten rechts).

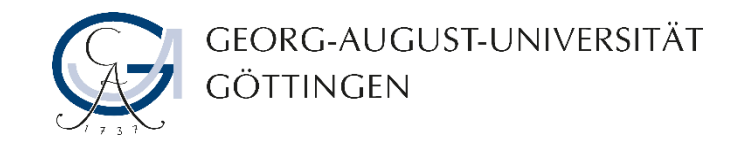

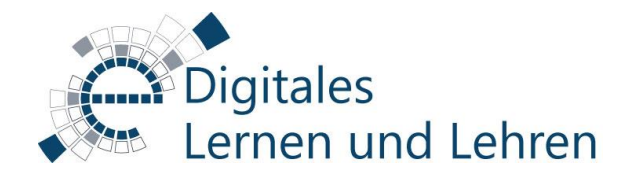

#### Exkurs: externes Teilen des interaktiven Videos

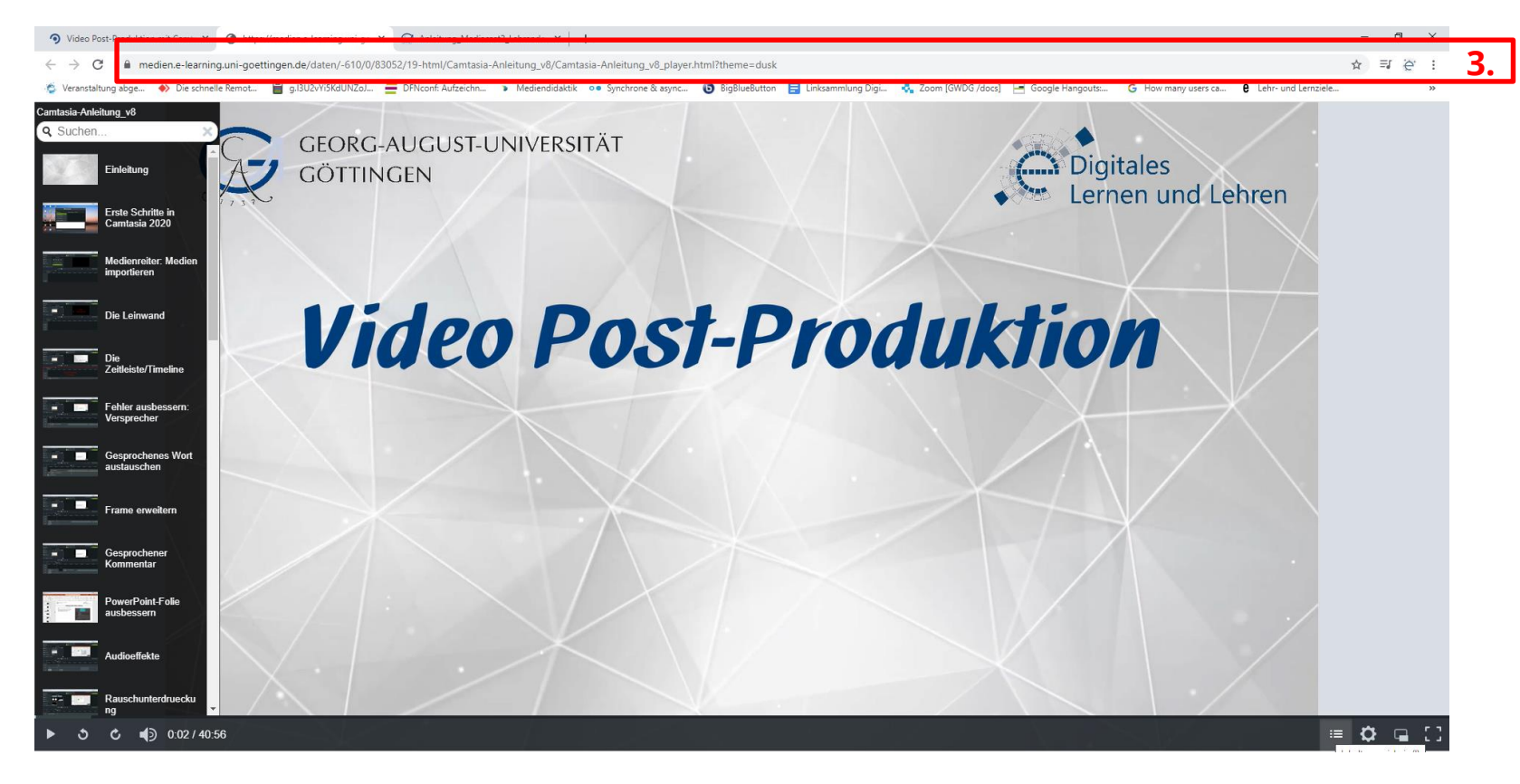

3. Kopieren Sie die URL aus der URL-Leiste des Browsers und teilen Sie diesen Link, **damit Ihr interaktives Video extern (außerhalb Stud.IP) abgerufen werden kann.**

<span id="page-12-0"></span>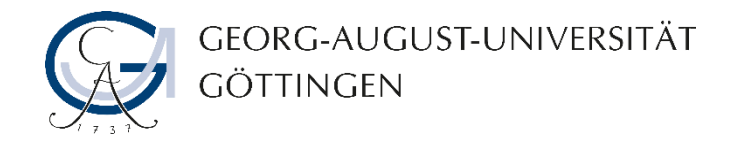

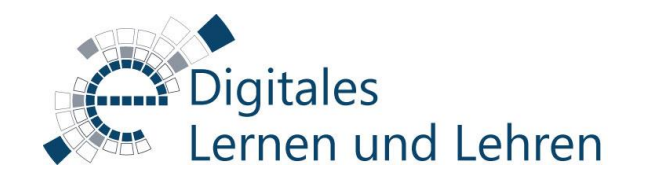

### Kontakt, Beratung und Sprechstunden

<https://www.uni-goettingen.de/de/veranstaltungen/125199.html>

[elearning@uni-goettingen.de](mailto:elearning@uni-goettingen.de?subject=Frage zu interaktiven Videos mit Coursware)